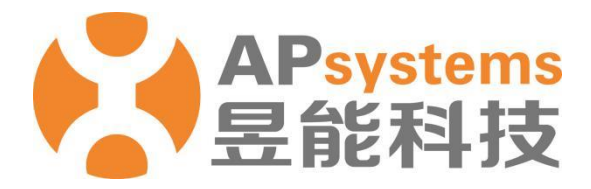

终端用户版 V5.1

昱能科技股份有限公司 www.APsystems.com

APsystems 嘉兴 浙江省嘉兴市南湖区亚太路 1 号 电话: 0573-8398-7967 邮箱: info@APsystems.cn

APsystems 上海 上海市浦东新区张杨路 188 号汤臣中心 B403 室 电话: 021-3392-8205 邮箱: info@APsystems.cn

©版权所有

# 目录

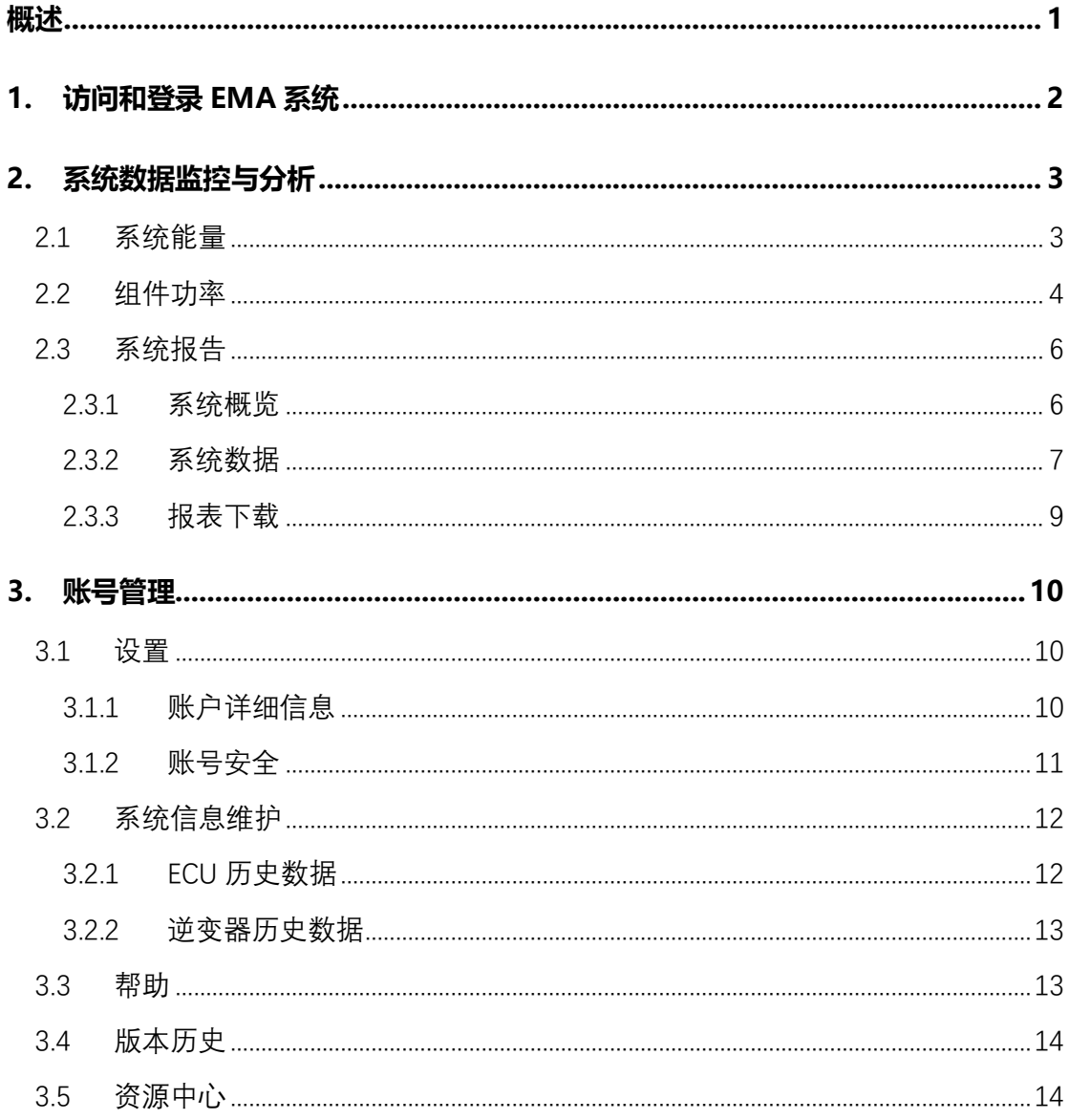

### <span id="page-2-0"></span>**概述**

昱能能量监控和分析系统是由 APsystems 设计推出的强大的无线能源监测和分析网站,可 以全面实现通过网络监控、分析和报告太阳能发电系统中每个组件的性能。用户可以随时随地从 任何联网设备访问这些实时数据。

与传统的"组串"逆变器监控不同,APsystems EMA 允许用户查看太阳能发电系统中的每 个单独的组件模块和微型逆变器阵列,以此获得更详细的性能数据以及故障排除。通过与先进的 APsystems ECU 联网, APsystems EMA 能迅速检测太阳能电池阵列中的任何性能问题, 精确 定位问题的位置和性质,并提供精确的指导必要的维护,所有这些都显示在我们友好的用户图形 界面内。

## <span id="page-3-0"></span>**1.访问和登录 EMA 系统**

- ➢ 访问 APSystems 中文网站:https://china.apsystems.com/,
- ➢ 点击屏幕右上角橙色"EMA 登录",进入 EMA 登录界面,

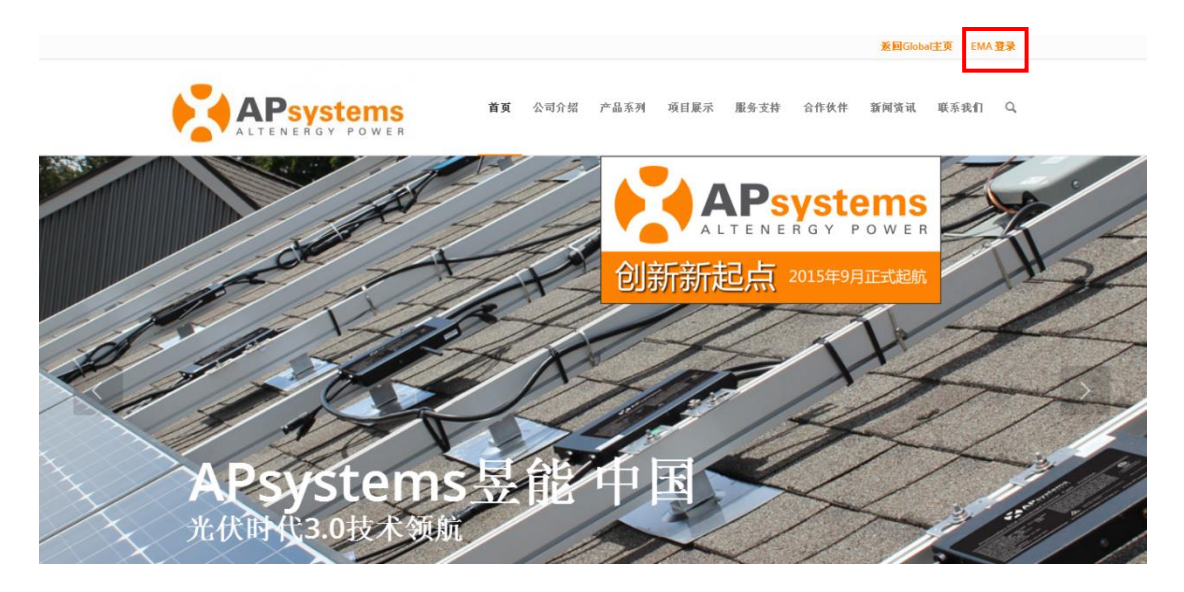

- ➢ 输入有效的账号名和密码,
- 点击"登录"进入系统,

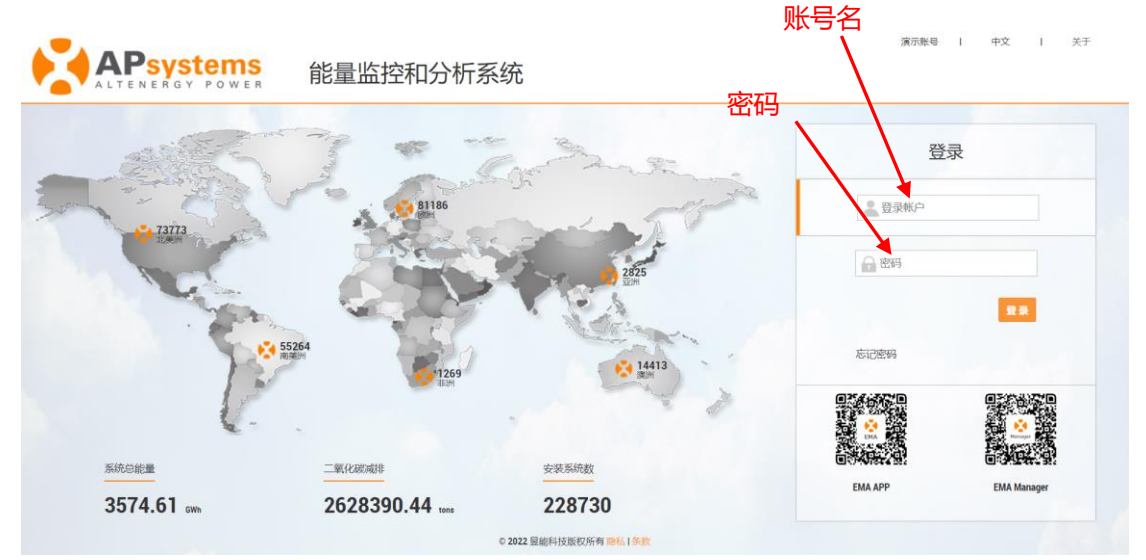

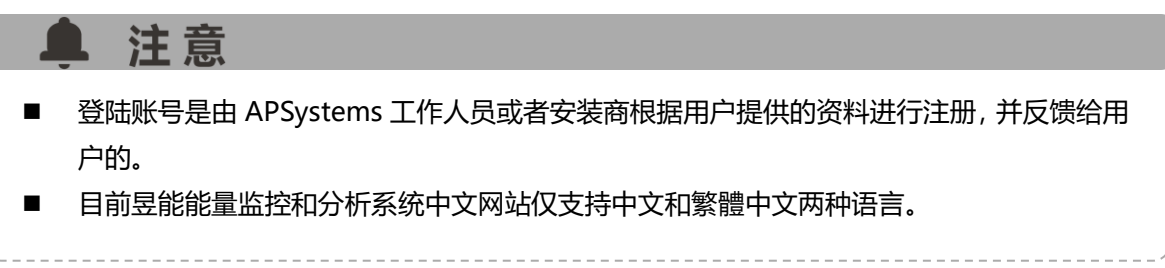

#### <span id="page-4-1"></span><span id="page-4-0"></span>**2.1 系统能量**

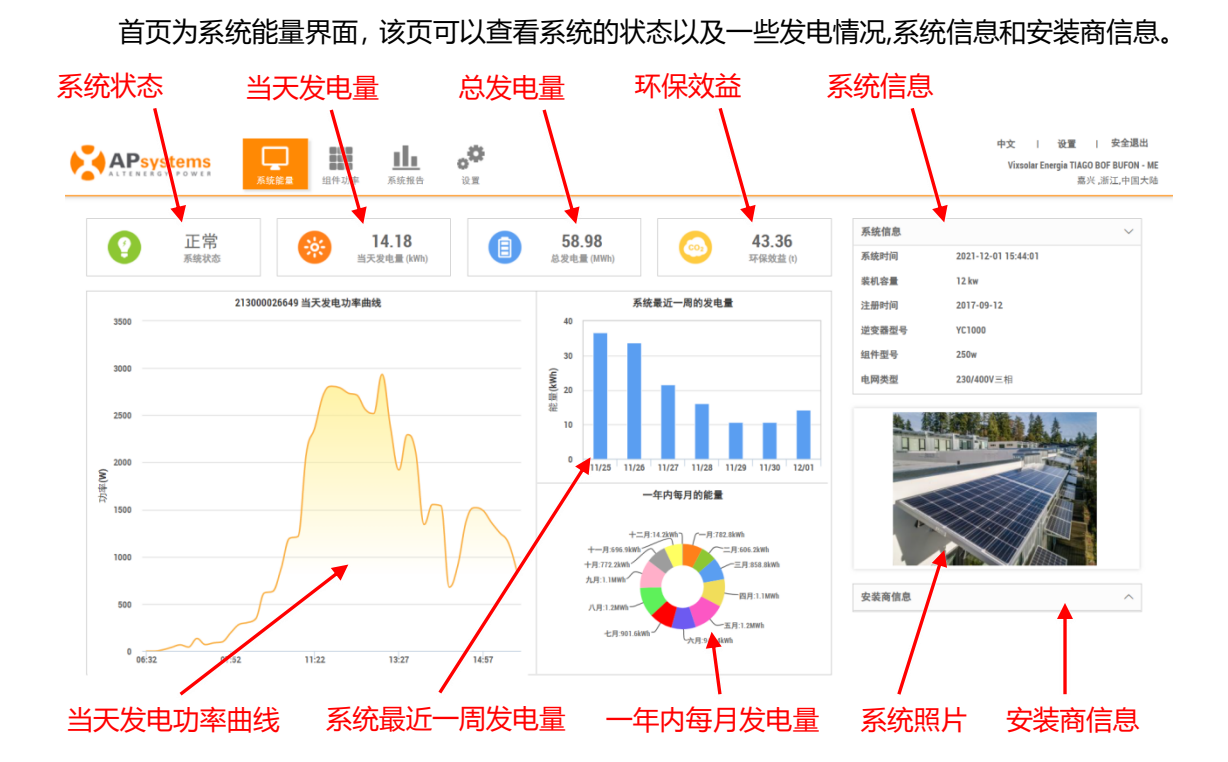

- 系统状态:当天系统有发电,显示绿色。如果当天系统没有发电,显示灰色。
- ◆ 当天发电量:当天系统总的发电量,单位:KWH。
- ◆ 总发电量:系统历史上的总发电量,包含已替换的 ECU 的发电量。
- 环保效益: 根据一定比例, 发电总量相对应的 CO2 值。
- 当天发电量曲线: 当天 ECU 每隔 5 分钟的功率值。
- 系统最近一周的发电量:对应的系统最近一周每天的发电量。
- ◆ 一年内每月的能量:对应系统当前年每月的发电量。
- 通过点击右边的箭头,可以展示当前系统信息, 1、系统时间, 这个是 ECU 本地的时间; 2、 装机容量;3、注册时间;4、逆变器型号;5、组件型号;6、电网类型。
- 系统照片:这个可以根据需要,在用户管理模块下面上传图纸中,自行上传系统图片。
- 安装商信息: 包括 1、安装商的 logo; 2、安装商名称; 3、安装商邮箱。

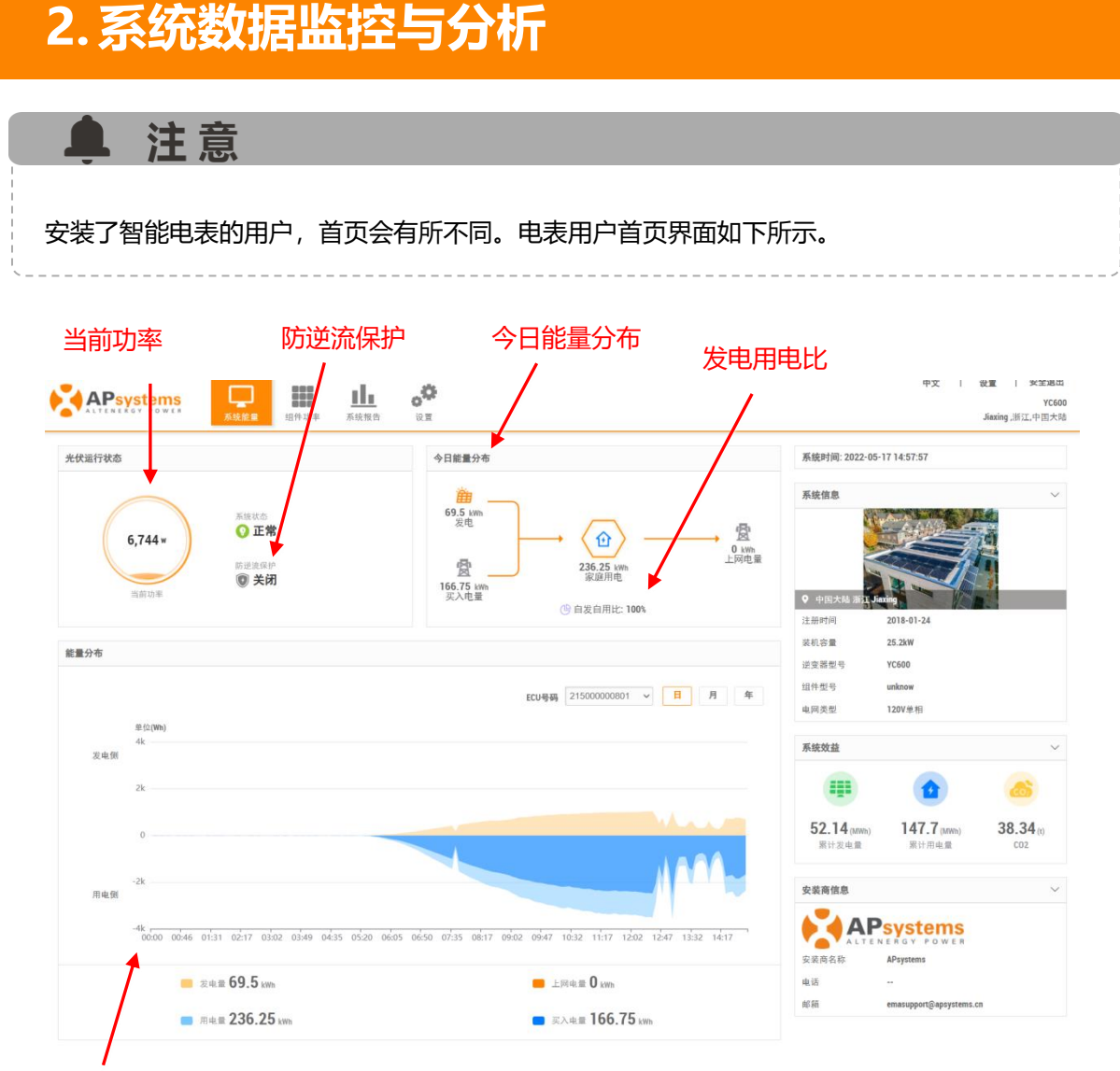

能量分布

- ◆ 当前功率:系统中所有组件功率的累计值。
- ◆ 防逆流保护:显示了防逆流保护的开启关闭状态。
- ◆ 今日能量分布: 显示了当天系统的发电用电量关系图。
- ◆ 自发自用比:当天系统的发电用电比例。
- 能量分布:详细显示了系统的发电用电量走势。

### <span id="page-5-0"></span>**2.2 组件功率**

组件功率界面具体展示组件页面的排布图,以及当天的每个组件功率情况和对应日期每个 组件最近一个月的发电能量情况。

- ➢ 点击"组件功率",进入组件功率页面,
- > 点击自动播放按钮或者拖动时间轴上的播放条,可以查看系统中"组件一天的功率变化"或 者"30 天内每天的发电量",

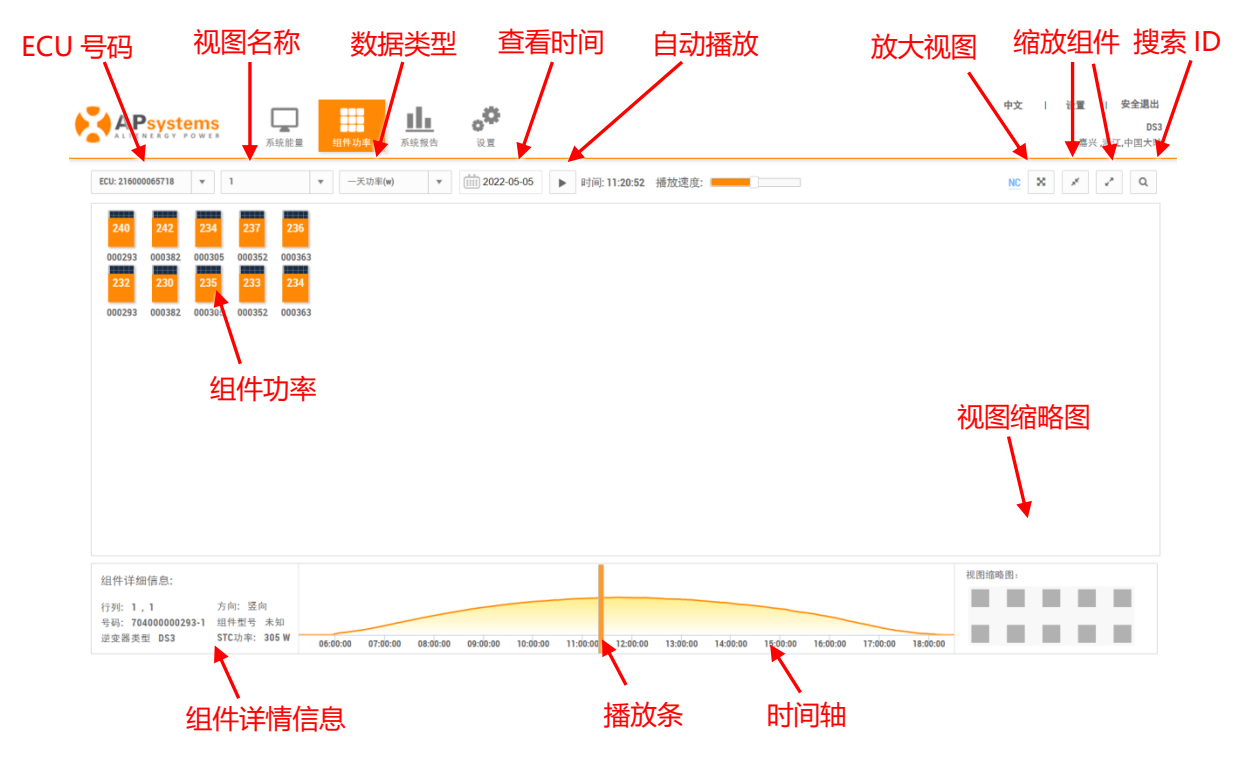

- ECU 号码:选择系统对应的 ECU 号码(如果多个 ECU 会有多个选择)。
- 视图名称:如果用户注册有视图,则显示对应的视图名称(如果多个视图会有多个选择), 如果用户无注册视图, 则该选项自动隐藏。
- 查看时间段:这里可以选择一天功率和 30 天内每天的发电量。
- 时间按钮选择:可以选择不同时间进行查看。
- 时间轴自动播放开关:时间轴自动播放开关,根据播放速度的快慢进行播放。
- ◆ 放大视图:点击放大视图,可以隐藏下方的组件信息,时间轴以及视图缩略图。
- 缩小组件:对默认组件进行缩小操作,总共可以两次缩小操作。
- 放大操作:对有个缩小操作的组件进行放大处理。
- 搜索 ID: 点击搜索 ID 操作, 可以通过号码进行模糊查询, 也可以通过位置进行查询
- ◆ 组件功率:当前数值就是显示组件功率情况,下面的六位数值是显示逆变器最后的六位数 值,组件上面的橙色是对组件功率值的线性分布。
- 组件详细信息:单击任意组件,会显示组件的位置以及相连的逆变器号码和方向,还有对应 的组件信息。
- 时间轴: 选择各种不同的时间点, 可以查看相对应时间点的各个组件功率值。
- 视图缩略图:对于大型系统,可以快速定位相对应的组件位置。
- ◆ NC:无通讯。

#### <span id="page-7-0"></span>**2.3 系统报告**

系统报告包含"系统概览", "系统数据"以及"报表下载"三个模块。

#### <span id="page-7-1"></span>**2.3.1 系统概览**

> 点击"系统报告",进入系统概览页面,

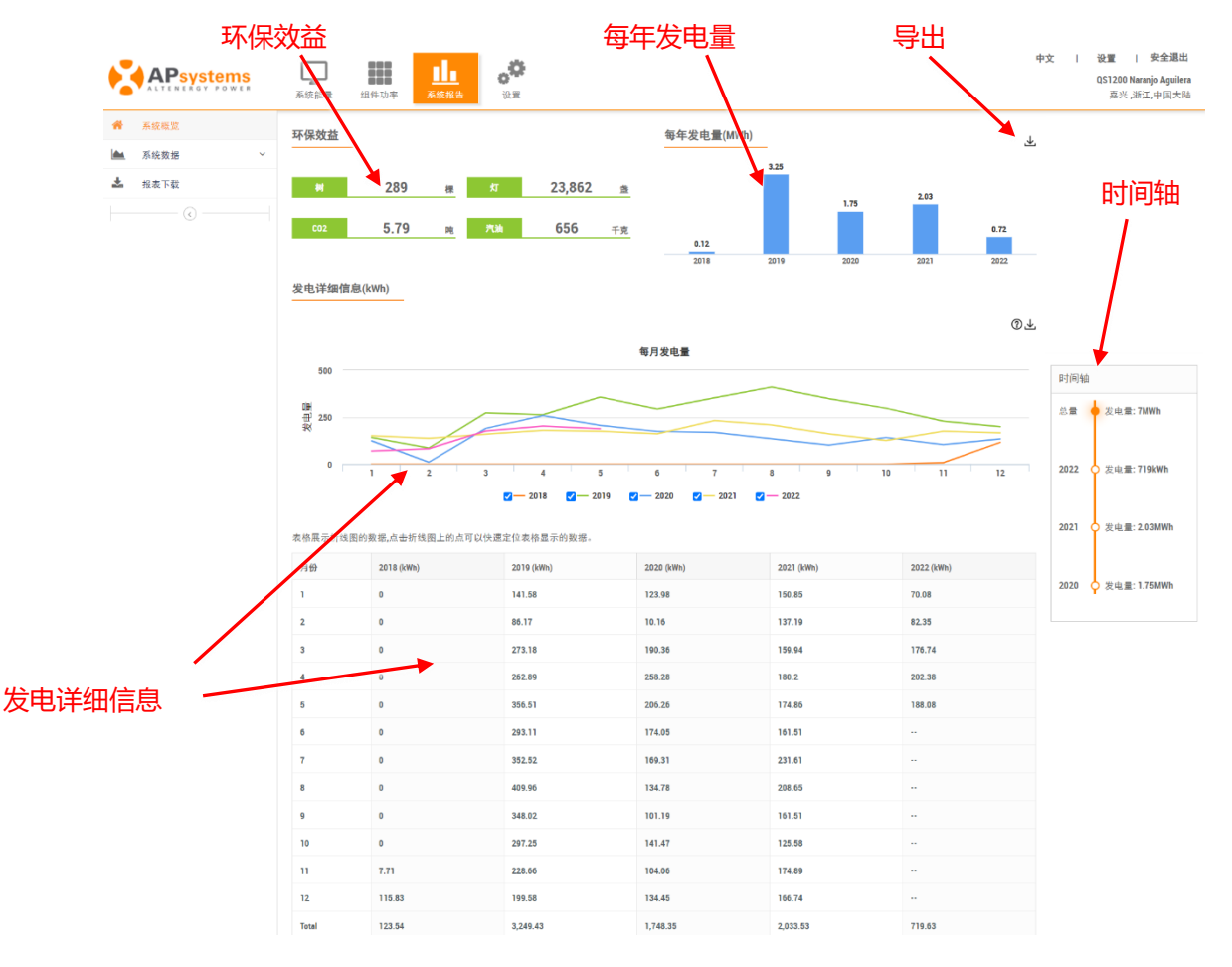

- 环保效益: 根据一定比例换算, 发电总量相当干节约多少棵树, 多少盏灯, 多少 CO2, 多 少重量的汽油。
- 每年发电量:历史每年的发电量。
- 导出:可以直接进入下载报表页面,进行导出操作。
- 时间轴: 用于切换查看不同时间维度的光伏系统发电情况, 并显示了累计的发电量。

◆ 发电详细信息:显示历史每年各月的发电量,每年一条折线图。(可以选择不同复选框,进 行开关当年的折线图)。

#### 注意 n

安装了智能电表的用户,"系统概览"报告包含了"能量分布"和"光伏概览"两部分,其 中"光伏概览"统计报告与纯光伏系统用户的"系统概览"统计报告内容相同。"能量分布"页 面统计报告如下图所示。

#### **能量分布**

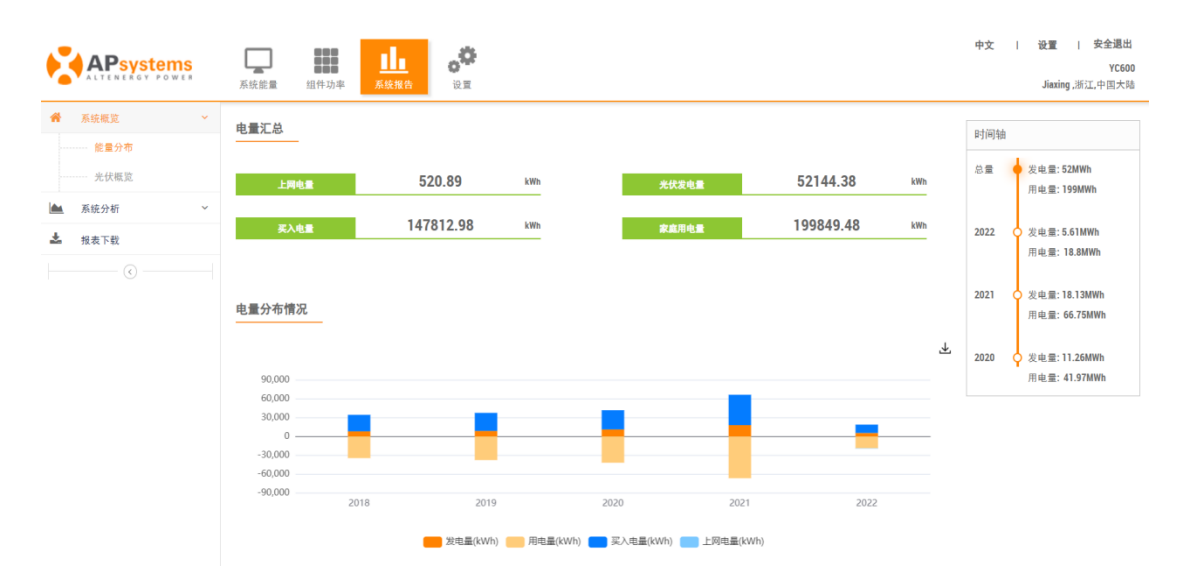

#### <span id="page-8-0"></span>**2.3.2 系统数据**

可以查看单个 ECU 的发电量数据。

- ➢ 点击"系统数据",打开菜单栏,
- > 点击 "ECU 数据", 进入 ECU 级别数据图表页面,
- ➢ 切换数据类型和日期,查看不同时间维度的发电走势图。

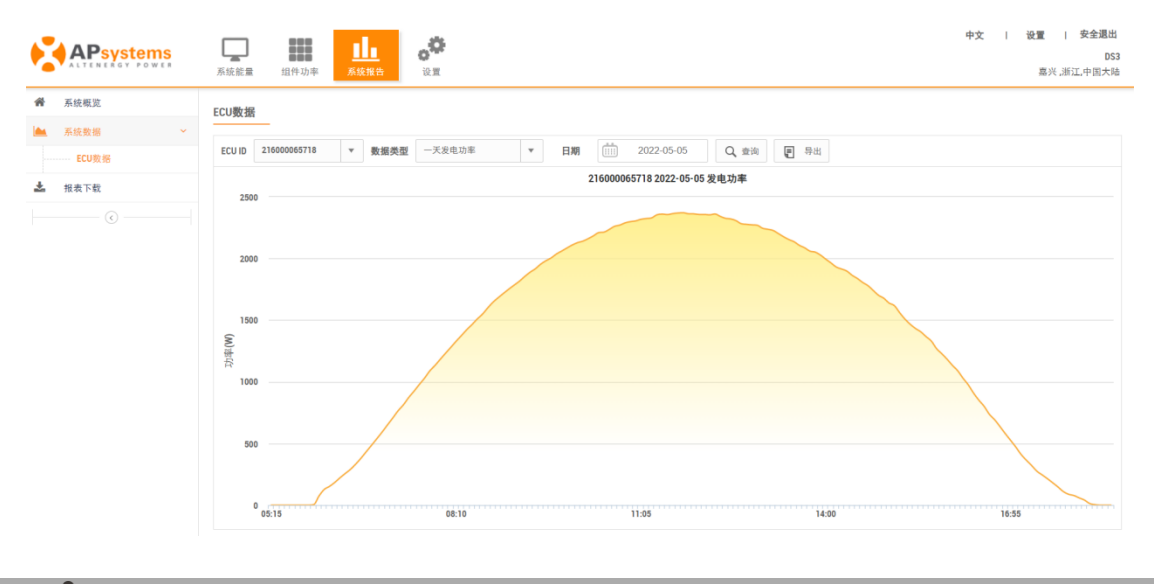

#### ▲ 注意

安装了智能电表的用户,左侧菜单显示为"系统分析",包含"能量分析"和"光伏数据" 两部分, 其中"光伏数据"与纯光伏系统用户"系统数据"中的"ECU 数据"统计内容相同。"能 量分析"页面统计报告如下图所示。

#### **能量分析**

可以查看系统详细的发电用电信息。

➢ 切换数据类型和日期,查看不同时间维度的发电用电走势图。

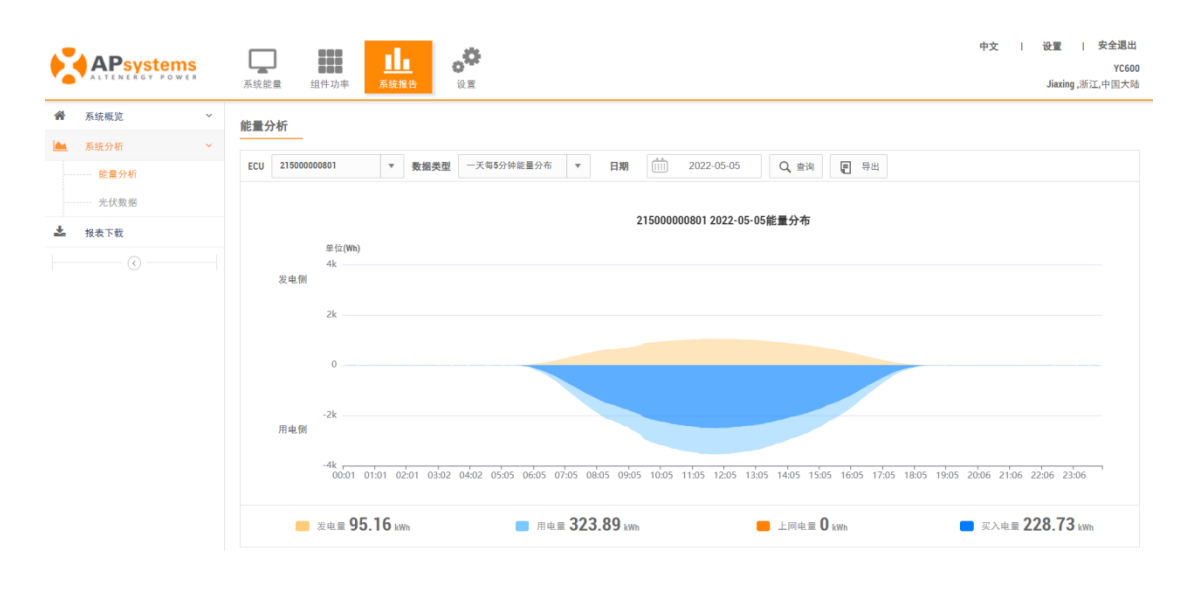

#### <span id="page-10-0"></span>**2.3.3 报表下载**

该页的报告为自选报告,详细列举选中日期内的发电量。

- ➢ 点击"发电数据报表下载",进入报表页面
- ➢ 选择报表类型和查询时间,

▲ 注意

> 点击"查询"按钮, 查看不同时间维度的发电数据报表。(如需导取报表, 点击"导出"按 钮即可)。

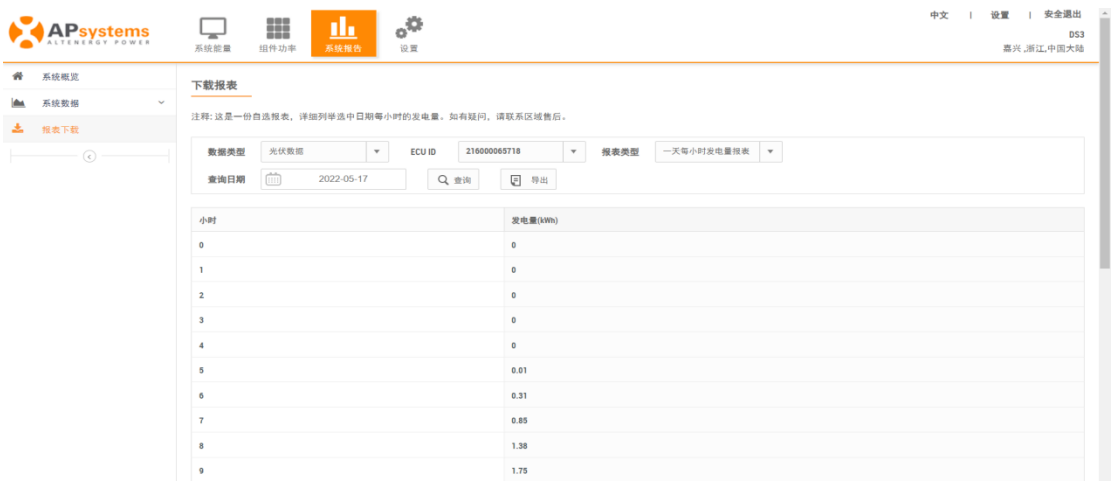

安装了智能电表的用户,报表可查询的数据类型包含"能量分析"和"光伏数据",其中"光 伏数据"统计报告与纯光伏用户的"光伏数据"统计内容相同。"能量分析"页面统计报告入下 图所示。

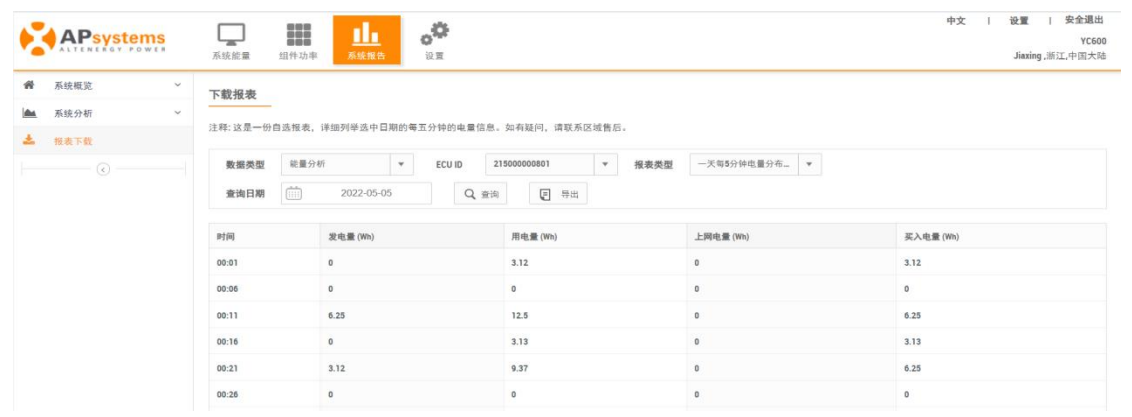

### <span id="page-11-1"></span><span id="page-11-0"></span>**3.1 设置**

<span id="page-11-2"></span>**3.1.1 账户详细信息**

#### **1) 个人信息**

用于修改注册的个人信息。

➢ 点击"设置"按钮,点击账户详细信息,进入个人信息设置页面,

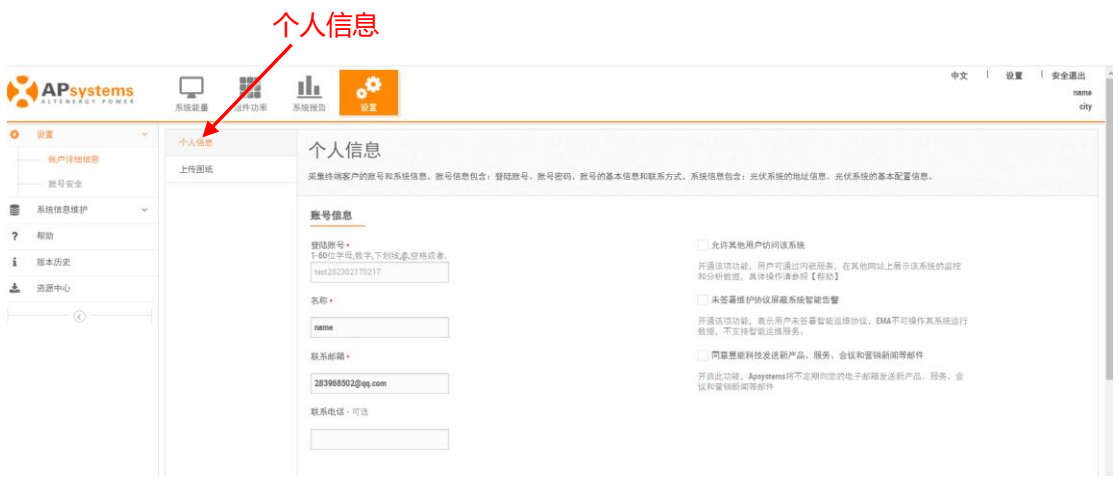

#### **2) 安装图纸**

采集光伏系统的照片与安装图纸。

- ➢ 点击"上传图纸"按钮,入上传图纸信息页面,
- > 点击"添加"按钮,选择需要上传的图片,提交图片,

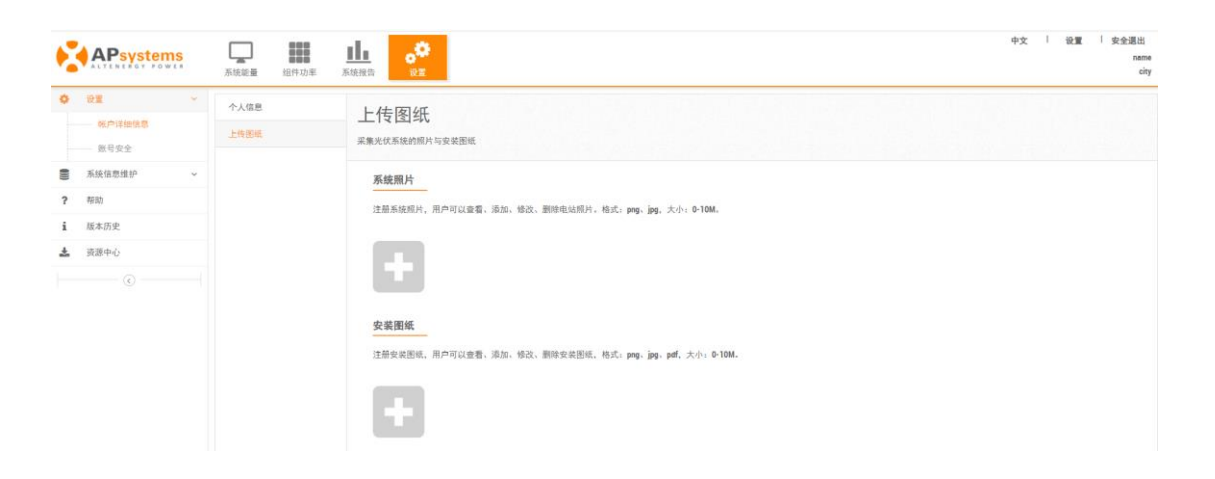

- ◆ 系统照片: 用户可以查看、添加、修改、删除电站照片, 在此选项上传的照片会展示在系统 首页。
- ◆ 安装图纸:用户可以查看、添加、修改、删除安装图纸,在此选项上传的图片会展示在组件 功率页面。

#### <span id="page-12-0"></span>**3.1.2 账号安全**

#### **1) 重置密码**

终端用户可以自己修改密码。

- > 点击"账户安全",点击"重置密码",进入重置密码页面,
- > 输入密码和确认密码, 点击"提交"按钮, 可以修改密码。

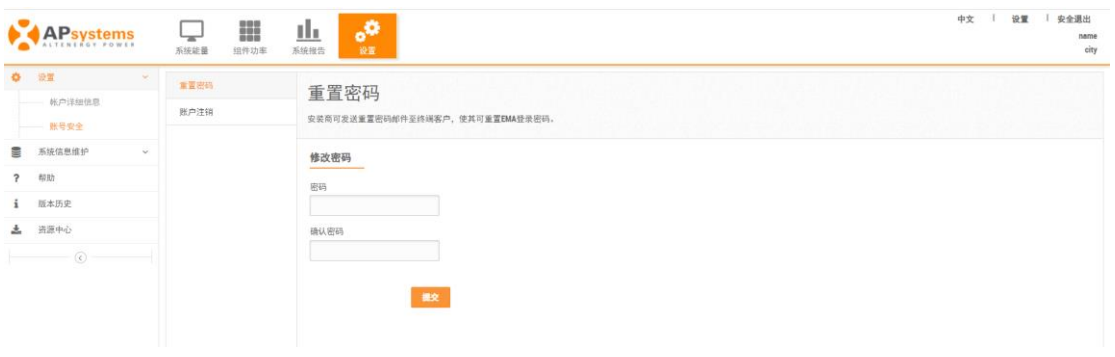

#### **2) 账户注销**

提交账户注销申请。

- ➢ 点击"账户安全",进入"账号注销"页面,
- ➢ 输入注销原因,点击"提交"按钮,注销账户。

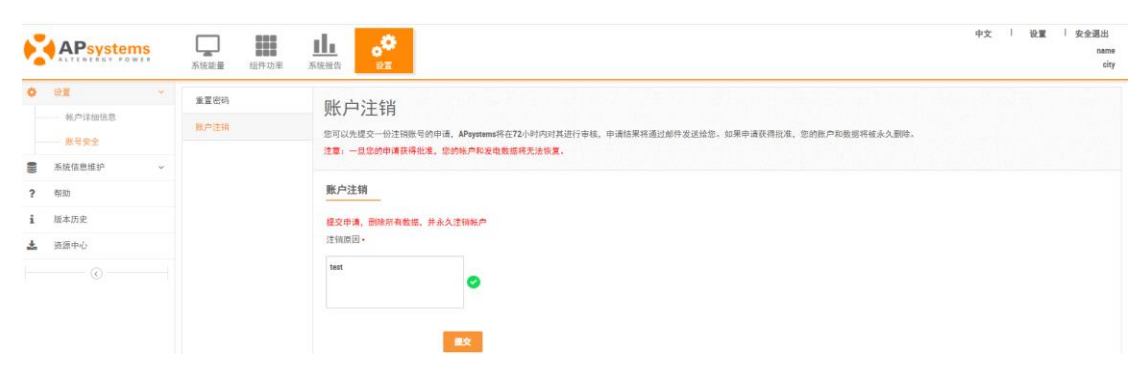

#### <span id="page-13-0"></span>**3.2 系统信息维护**

系统信息维护页面可以查询系统的 ECU 和逆变器的维护历史。

#### <span id="page-13-1"></span>**3.2.1 ECU 历史数据**

- ➢ 点击"系统信息"按钮,进入 ECU 更换维护记录页面,
- > 点击 "ECU ID"可以查看更多的历史数据,

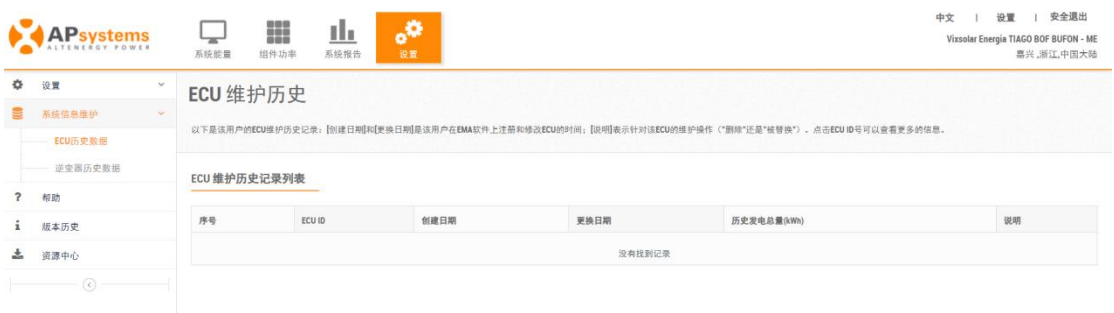

#### <span id="page-14-0"></span>**3.2.2 逆变器历史数据**

> 点击"逆变器历史数据",进入逆变器更换维护记录页面,

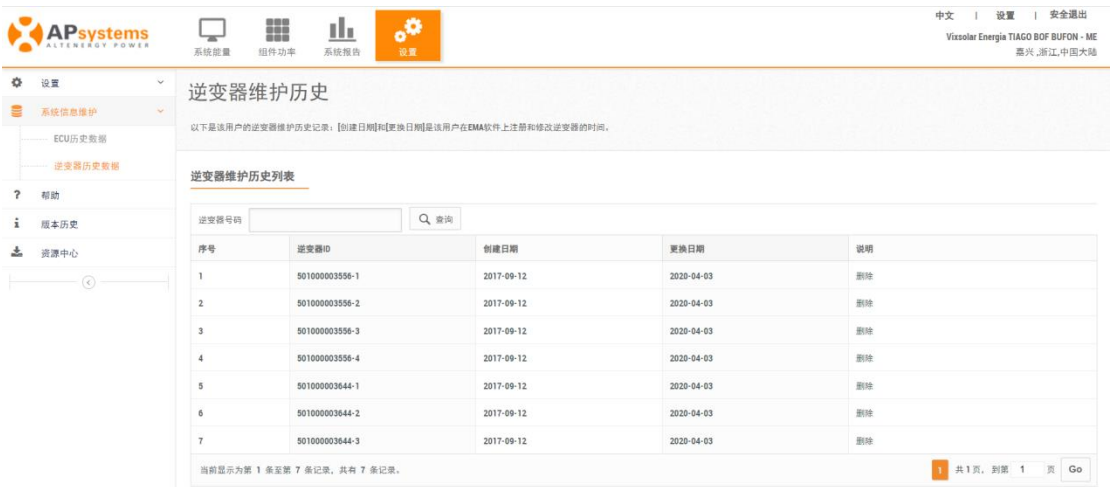

#### <span id="page-14-1"></span>**3.3 帮助**

用户可以通过帮助页面快速的获得一些帮助信息。

> 点击"帮助"按钮,进入帮助信息页面,

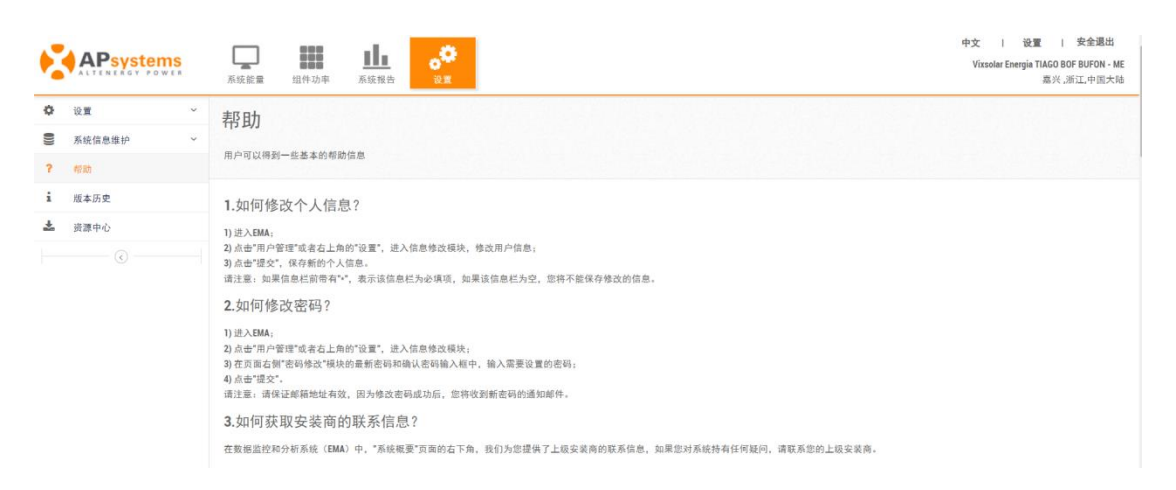

### <span id="page-15-0"></span>**3.4 版本历史**

用户可以通过历史版本页面了解到 EMA 一些基本的版本信息。

➢ 点击"版本历史"按钮,进入 EMA 版本信息页面,

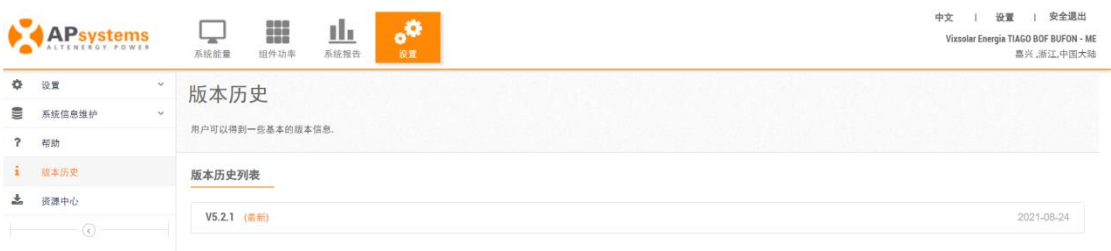

### <span id="page-15-1"></span>**3.5 资源中心**

资源中心收录了 APsystems 公司推出的手机应用软件和 EMA 相关的使用手册。

➢ 点击"资源中心",进入资源中心页面,扫描下载 APP 或者点击打开使用手册,

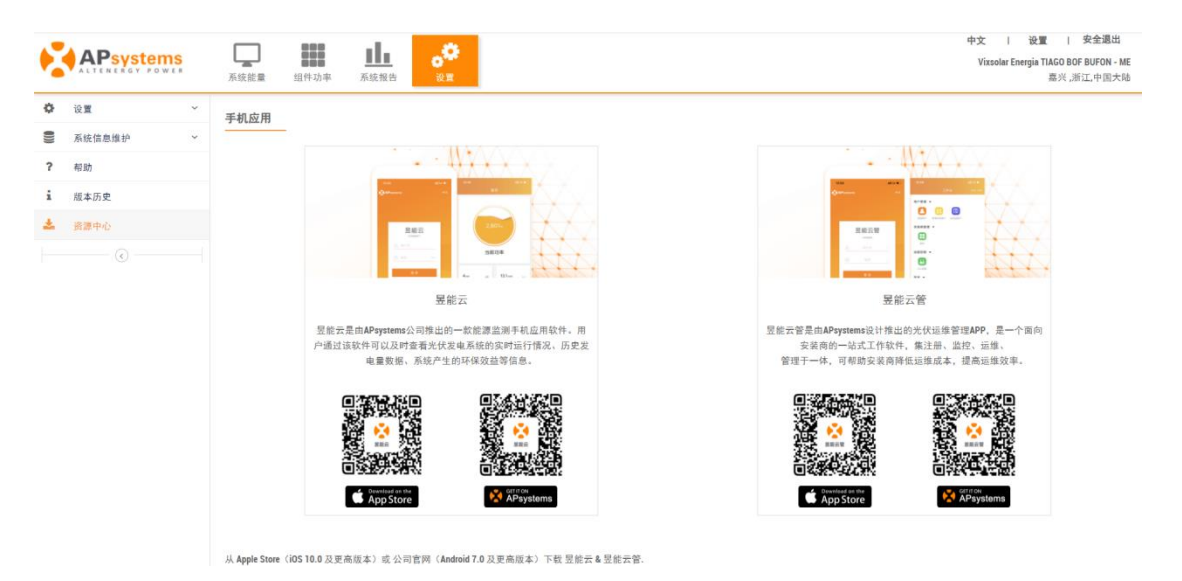